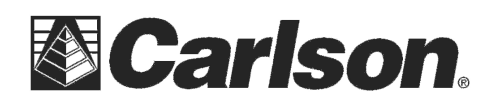

### **3.1.1 Connecting to a Personal Computer**

Microsoft ActiveSync (for PCs with Windows XP operating system) or Windows Mobile Device Center (for PCs with Windows Vista or Windows 7 operating system) is the synchronisation software for Windows mobile-based pocket PCs. Microsoft Active- Sync or Windows Mobile Device Center enables a PC and a Windows mobile-based pocket PC to communicate.

# **Install Leica Viva USB drivers**

1. Start the PC.

2. Insert the Leica Viva Series DVD.

3. Run the **SetupViva&GR\_USB\_XX.exe** to install the drivers necessary for Leica Viva devices. Depending on the version (32bit or 64bit) of the operating system on your PC, you have to select between the three setup files following:

- SetupViva&GR\_USB\_32bit.exe
- SetupViva&GR\_USB\_64bit.exe
- SetupViva&GR\_USB\_64bit\_itanium.exe
- The setup has to be run only once for all Leica Viva devices.

4. The **Welcome to InstallShield Wizard for Leica Viva & GR USB drivers** window appears. Ensure that all Leica Viva devices are disconnected from your PC before you continue!

5. **Next>**.

#### 6. The **Ready to Install the Program** window appears.

7. **Install**. The drivers will be installed on your PC. For PCs with Windows Vista or Windows 7 operating system: If not already installed, Windows Mobile Device Center will be installed additionally.

#### 8. The **InstallShield Wizard Completed** window appears.

9. Check **I have read the instructions** and click **Finish** to exit the wizard.

### **Connect USB cable to PC for the first time step-by-step**

1. Start the PC.

2. Plug the GEV234 cable into Port P1 of the instrument (GS10/GS15).

3. Turn on the instrument.

4. Plug the GEV234 cable into the USB port of the PC. The **Found New Hardware Wizard** starts up automatically.

#### 5. Check **Yes, this time only**. **Next>**.

6. Check **Install the software automatically (Recommended)**. **Next>**. The software for **Remote NDIS based LGS GS Device** will be installed on your PC.

7. **Finish**.

8. The **Found New Hardware Wizard** starts up automatically a second time.

9. Check **Yes, this time only**. **Next>**.

10. Check **Install the software automatically (Recommended)**. **Next>**. The software for **LGS GS USB Device** will be installed on your PC.

#### 11. **Finish**.

- For PCs with Windows XP operating system:
- 12. Run the ActiveSync installation program if not already installed.
- 13. Allow USB connections inside the **Connection Settings** window of Active-Sync.
- For PCs with Windows Vista or Windows 7 operating system:
- 14. Windows Mobile Device Center starts up automatically. If does not start automatically, start Windows Mobile Device Center.

This document contains confidential and proprietary information that remains the property of Carlson Software Inc.

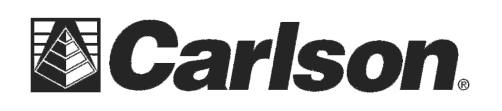

## **Connect USB cable to PC a second time:**

1. Start the PC.

- 2. Plug the GEV234 cable into port P1 of the instrument (GS10/GS15).
- 3. Turn on the instrument.
- 4. Plug the GEV234 cable into the USB port of the PC.

#### For PCs with Windows XP operating system:

ActiveSync starts up automatically. If does not start automatically, start ActiveSync. If not already installed, run the ActiveSync installation program.

5. Allow USB connections inside the **Connection Settings** window of Active-Sync.

#### 6. Click **Explore** in ActiveSync.

The folders on the CS field controller are displayed under **Mobile Devices**. The folders of the data storage device can be found in **StorageCard**.

For PCs with Windows Vista or Windows 7 operating system: Windows Mobile Device Center starts up automatically. If does not start automatically, start Windows Mobile Device Center.

### **3.1.2 Connecting to the Web Server**

The Web server is a web-based tool to view the status of and configure the GNSS instruments. The Web server application is integrated into the GS firmware and cannot be deleted.

### **Accessing the Web server via USB cable**

1. Start the PC and turn on the GS GNSS instrument.

Instead of connecting to your PC, you can connect your GS GNSS instrument to the Leica CS field controller.

2. Connect the GS GNSS instrument with the GEV234 cable to the PC. Refer to "3.1.1 Connecting to a Personal Computer".

3. Double-Click the **Configure GS connection** shortcut from the desktop of your PC. The GS GNSS network adapter is configured with IP address:192.168.254.1. A DOS window appears when the configuration was successful. Press any key to exit the DOS window. The **Configure GS connection** shortcut disappears from the desktop.

- 4. Start the web browser of your PC.
- 5. Type in **http://192.168.254.2** and press enter to access the web server of GS instrument.

6. These functions are listed: Go to Work, Current Status, Instrument and User. **Click USER to activate your OWI license.**

#### **Accessing the Web server via Bluetooth**

**Configuring the PC's Bluetooth device**

- 1. Start your PC.
- 2. Activate the Bluetooth device of your PC.
- 3. Go **Start** / **Settings** / **Network Connections**.
- 4. Double-click **Bluetooth** from the **LAN or High-Speed Internet** device list. The **Bluetooth Properties** windows is started.

5. In the **General** page, select **Internet Protocol (TCP/IP)** from the list and click **Properties**. The **Internet Protocol (TCP/IP) properties**  windows is started.

6. Set **IP address: 192.168.253.1** and **Subnet mask: 255.255.255.0** and click **OK** confirm the settings. This procedure is only done once.

#### **Establishing a Bluetooth connection between PC and GS GNSS instrument**

1. Start the PC and turn on the GS GNSS instrument. Instead of connecting to your PC, you can connect your GS GNSS

instrument to the Leica CS field controller. In this case, turn on the Leica CS field controller, start SmartWorx Viva and establish a Bluetooth connection to the GS GNSS instrument.

- 2. Run the Bluetooth software and start the **Bluetooth Setup Wizard**.
- 3. Click **Next**. The **Bluetooth Device Selection** will be started and an automatic search will be done.
- 4. Select the shown GS GNSS instrument and click **Next**. The Bluetooth Security Setup is started.
- 5. Type in **0000** as **Bluetooth security code** and click **Pair Now**. The pairing procedure will be done. Bluetooth Service Selection is started.

6. Highlight **Personal Ad-hoc Network** and check the checkbox for Personal Ad-hoc Network. Do not select **Serial Port** as service.

- 7. Click **Next**. The **Bluetooth Setup Wizard Completion Page** is started.
- 8. Type in a name for your GS GNSS instrument and click **Finish** to complete the **Bluetooth Setup Wizard**.
- 9. Start the web browser of your PC.
- 10. Type in **http://192.168.254.2** and press enter to access the web server of GS instrument.

### 11. **Click on the "User" option to activate your OWI license**

This document contains confidential and proprietary information that remains the property of Carlson Software Inc.